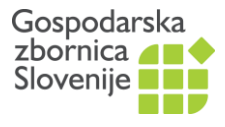

Javne listine

Dimičeva 13 ■ 1504 Ljubljana ■ www.gzs.si/ata

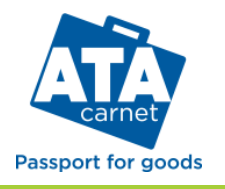

# **POSTOPEK PRIDOBITVE ATA ZVEZKA**

Splošne informacije o ATA zvezkih so dostopne na spletni stran[i www.gzs.si/ata.](http://www.gzs.si/ata) ATA aplikacija za pridobitev ATA zvezka je dostopna na spletni strani [https://eatazvezki.gzs.si/.](https://eatazvezki.gzs.si/)

Postopek pridobitve ATA zvezka je enostaven. Poteka v naslednjih petih korakih.

#### **KORAK 1 : REGISTRACIJA UPORABNIKA APLIKACIJE**

Za dostop do ATA aplikacije se mora najprej registrirati uporabnik aplikacije, to je oseba, ki ureja postopek pridobitve ATA zvezka. Posamezen uporabnik se v ATA aplikaciji identificira z e-naslovom in geslom.

Če se prvič prijavljate v ATA aplikacijo, izberite »**Registracija uporabniškega računa**«. Odpre se registracijsko okno, ki ga izpolnite in potrdite. Pri vsaki naslednji prijavi se prijavite z vašim e-naslovom in geslom. Geslo lahko shranite. V primeru pozabljenega gesla kliknite na link »**Pozabljeno geslo**« in sledite navodilom.

Ob uspešni registraciji se prikaže okno:

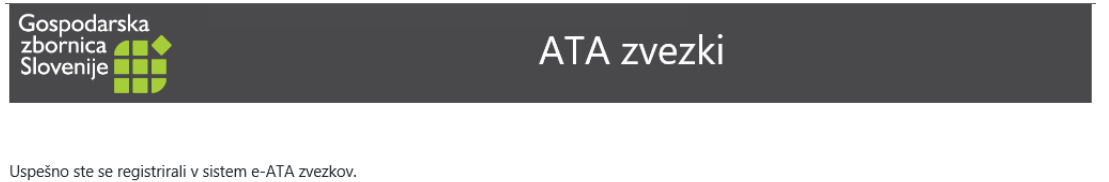

Sedaj pojdite na prijavo v aplikacijo in nadaljujte z registracijo strank, za katere boste vlagali zahtevke za pridobitev ATA zvezka.

Za nadaljnje delo kliknite na link »**Prijava**« in odpre se začetno okno za prijavo v aplikacijo.

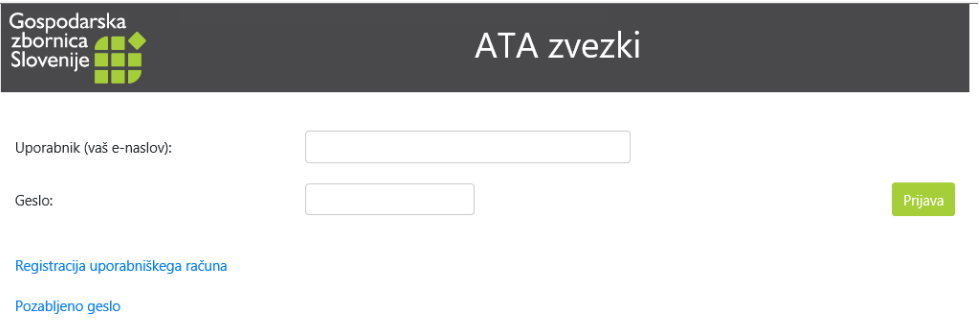

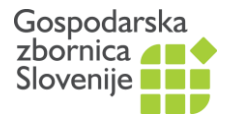

#### **KORAK 2: REGISTRACIJA IMETNIKA ATA ZVEZKA**

Vsak uporabnik ATA aplikacije lahko oddaja vloge za različne imetnike ATA zvezkov, torej za različne pravne ali fizične osebe.

- Če prvič pripravljate ATA zvezek za nekega imetnika, izberite zavihek »**Registracija imetnika ATA zvezka**«.
- Če ste določenega imetnika že registrirali v ATA aplikaciji, ta korak preskočite in pojdite na 3. korak.

### **A. Registracija pravne osebe:**

Za vnos poslovnega subjekta izberite možnost **kot poslovni subjekt** ter nato **+ Dodaj nov zapis.** Ob vpisu matične številke (le prvih 7 številk - matična številka brez zadnjih 3 ničel) ali davčne številke se samodejno vpišejo podatki iz Poslovnega registra Slovenije.

### **B. Registracija fizične osebe:**

Za vnos fizične osebe izberite možnost **kot fizična oseba** ter nato **+ Dodaj nov zapis.** Izpolnite vsa polja.

Glede na naslov, se samodejno izpiše najbližja regijska zbornica, ki bo reševala vašo vlogo in izdala ATA zvezek. Lahko pa sami izberete drugo regijsko zbornico iz spustnega seznama.

Vaša vloga za registracijo imetnika bo posredovana na zbornico.

Ko bo zbornica aktivirala imetnika, boste prejeli e-sporočilo in lahko nadaljujete s postopkom pridobitve ATA zvezka. Če imate spletno stran še odprto, jo osvežite, da se podatki posodobijo.

#### **KORAK 3: PRIPRAVA SEZNAMA BLAGA**

Pripravite seznam blaga, ki ga želite začasno izvoziti z ATA zvezkom. Izberite zavihek **Seznam blaga**. Seznam blaga mora vsebovati predpisane podatke. Pišite v jeziku ciljne države ali v angleščini. Seznam blaga lahko ustvarite v tej aplikaciji ali uvozite iz Excelovo datoteko.

Primer:

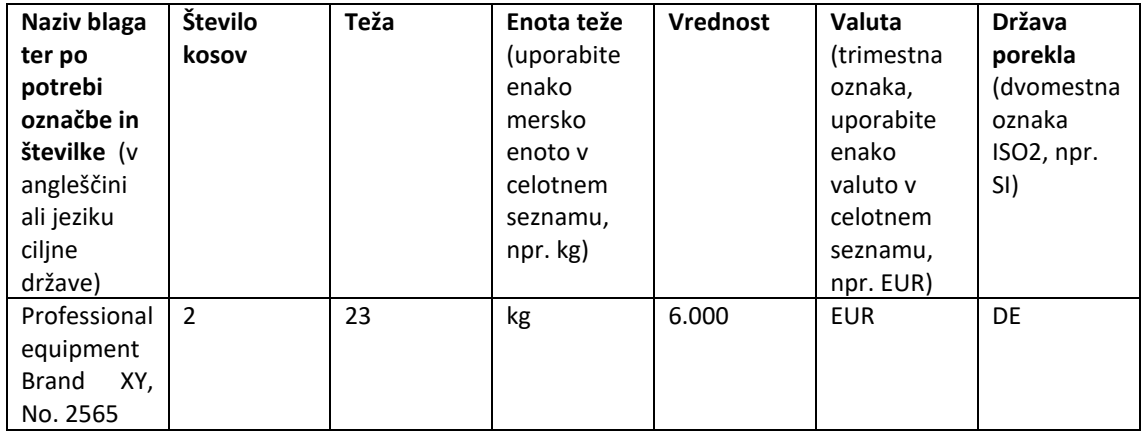

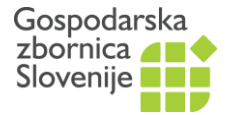

V prvi vrstici iz spustnega seznama izberite imetnika, za katerega pripravljate seznam blaga.

Izberite seznam blaga iz spustnega seznama ali izberite gumb **Nov seznam**. Vpišite ime novega seznama.

#### **Možnost 1: Seznam blaga ustvarite v tej aplikaciji.**

Izberite gumb **Potrdi vnos**. S klikom na gumb **+ Dodaj nov zapis** dodajajte artikle. Vsak vnos potrdite. Dodajate lahko poljubno število artiklov.

#### **Možnost 2: Seznam blaga uvozite iz Excelove datoteke.**

V polju Uvozi iz Excel datoteke **Izberite datoteko** in potrdite s klikom na **Potrdi vnos.** Uporabite predlogo [ATA seznam blaga.](https://www.gzs.si/Portals/SN-Javna-Pooblastila/ATA%20seznam%20blaga%202023.xlsx)

#### **Možnost 3: Priložite seznam blaga v pdf. obliki**

Le v kolikor vam ne uspe ustvariti seznama blaga na prva dva načina, Excelovo datoteko pošljite kontaktni osebi na zbornici, ki bo namesto vas uredila datoteko in uvozila seznam blaga v aplikacijo. V prihodnje je za to storitev predvideno doplačilo.

Ostale možnosti:

- **Kopiranje seznama**: Če ste seznam blaga že ustvarili, ga lahko naslednjič kopirate (iz spustnega seznama izberite seznam, kliknite **Na kopiranje seznama**). Odprejo se nova polja. Vpišite ime novega seznama. Kliknite na gumb **Kopiranje seznama**. Po kliku se odpre nov seznam s podatki iz prejšnjega seznama.
- **Urejanje seznama**: S klikom na »**svinčnik**« lahko urejate/popravljate podatke zapisa.
- **Brisanje polj**: S klikom na »**X**« lahko izbrišete vrstico v seznamu.

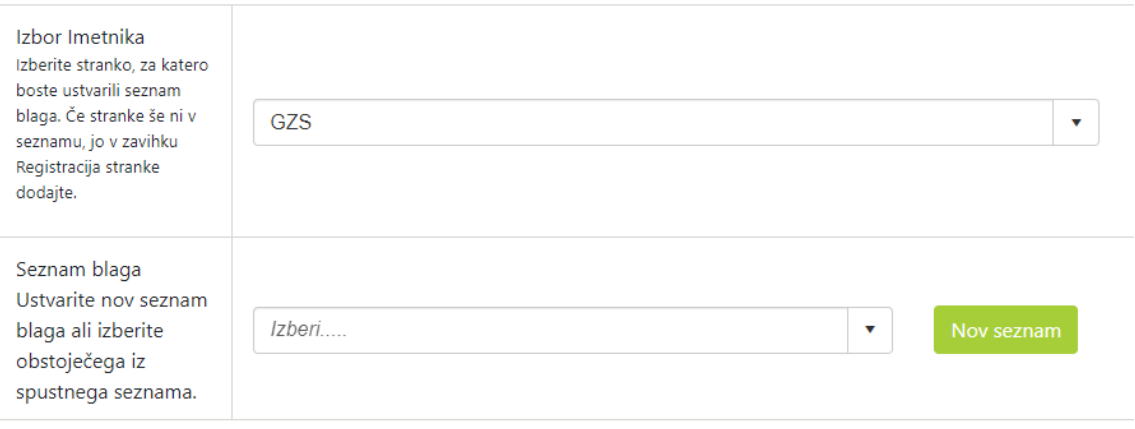

Predlagamo vam, da pišete v jeziku ciljne države oz. v angleščini.

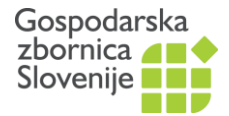

#### **KORAK 4: PRIPRAVA IN ODDAJA VLOGE ZA PRIDOBITEV ATA ZVEZKA**

V tem koraku boste ustvarili vlogo za pridobitev ATA zvezka (dve strani obrazca), jo podpisali in žigosali, priložili seznam blaga, lahko tudi dokazilo o plačilu ter vlogo oddali zbornici v potrditev.

V zavihku **Pregled vlog** iz spustnega seznama izberite imetnika, za katerega želite pridobiti ATA zvezek. S klikom na **+ Dodaj nov zapis** ustvarite vlogo za pridobitev ATA zvezka. Izpolnite vsa polja in potrdite z gumbom **Shrani in izpiši vlogo**.

Pokaže se vam izpolnjena **Vloga za pridobitev ATA zvezka** z izjavo o obveznostih imetnika ATA zvezka v pdf obliki. POZOR! Če se vam na zaslonu ne pokaže vloga v pdf formatu, preverite na vrhu zaslona, če imate blokirana pojavna okna in to blokado odstranite.

- Vlogo in izjavo shranite in digitalno podpišite ALI
- Vlogo in izjavo natisnite, ročno podpišite, žigosajte in skenirano shranite.

Ko imate podpisano vlogo shranjeno na vašem računalniku se vrnite na zavihek **Pregled vlog,** kjer vidite vašo vlogo s statusom *V pripravi*. S klikom na gumb **Priloži dokumente** se bodo odprla dodatna polja**,** kjer boste lahko s klikom na gumb **Izberite datoteko** poiskali in priložili:

- izpolnjeno in podpisano vlogo za pridobitev ATA zvezka,
- opcijsko: dokazilo o plačilu stroška izdaje ATA zvezka.

Izbor potrdite s klikom na **Potrdi prilaganje dokumentov** in kliknite še zadnji gumb: **Oddaj vlogo**.

Status vaše vloge se spremeni v »**Poslana na GZS**«. Na zbornici bomo prevzeli vašo vlogo v reševanje ter vas obvestili glede morebitne dopolnitve, plačila in se dogovorili z vami glede prevzema izdanega ATA zvezka.

V procesu izdaje ATA zvezka ima vaša vloga lahko naslednje statuse: V pripravi, Dopolnitev, Poslana na GZS, Prevzeta na GZS, Zaključena, Zavrnjena.

V primeru, da bo potreben popravek vloge z vaše strani, boste preko e-pošte prejeli obvestilo. Ko bo ATA zvezek izdan, bo status vaše vloge: **Zaključena**.

#### **KORAK 5: Komunikacija glede plačila in prevzema ATA zvezka**

Oseba, ki bo reševala vašo vlogo, vas bo kontaktirala glede plačila in prevzema ATA zvezka.

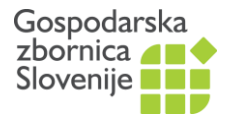

# **DODATEK:**

## **Pridobitev dodatnih listov za že veljaven ATA zvezek**

Za vse veljavne ATA zvezke, ki so bili izdani po e-poti, lahko naknadno po e-poti pridobite dodatne liste za naslednjo pot. Pojdite v zavihek **Pregled vlog**. Pri vlogi se pojavi gumb **+ Nov list** s katerim dodajamo list k izbrani vlogi. Pojavijo se nova polja, ki jih morate izpolniti. Na koncu izberite gumb **Shrani vlogo**. Nato **Na pregled vlog**. V kolikor želite, lahko tu priložite dokazilo o plačilu dodatnih listov ali pa samo oddajte vlogo s klikom na gumb **Oddaj vlogo**. Glede plačila in prevzema dodatnih listov se boste dogovorili z izdajateljem.

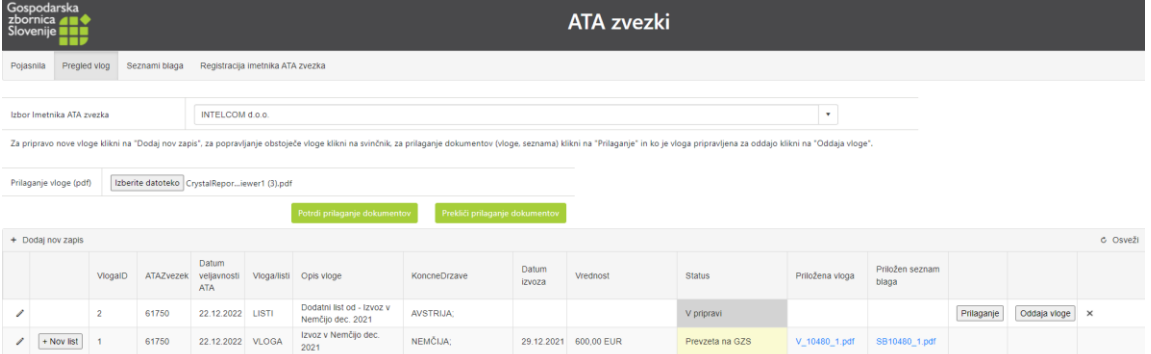

GZS, Javne listine Oktober 2023